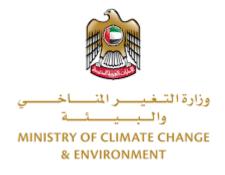

# **Digital Services**

# Import permit for live fish and aquatic organisms

# **User Guide**

# Table of Contents

| Introduction1                      |  |
|------------------------------------|--|
| Overview1                          |  |
| Getting Started2                   |  |
| Logging in MOCCAE Website2         |  |
| View/Update Customer Profile5      |  |
| Running the 'Go Digital' Services6 |  |
| Changing the Interface Language6   |  |
| The User Dashboard7                |  |
| Using the 'Go Digital' Services    |  |
| Digital Services Overview8         |  |
| Starting a New Request             |  |
| How to Pay for a Digital Service10 |  |
| Retrieve a Service Request12       |  |

# Introduction

This guide is developed to help clients and business entities to use the MOCCAE digital services. It will include an overview on how to use the portal, then detailed step-by-step instructions on how to use each service: a brief description about the service, what you need to know or to do before using the service, how to input the required information, how to upload documents, and what to expect upon completing the service.

# Overview

The digital services platform 'Go Digital  $\bigcirc$ ' 'single service interface, integrated internally within the Ministry portal and externally with other concerned government entities.

It also features proactive communications, such as reminders, eligibility notifications, and informative messages that automatically anticipate the services customers need without receiving application requests. Moreover, it will include a comprehensive customer database and service history to facilitate service application and delivery.

The portal is very easy to use, and it can be accessed in Arabic or English. It is designed to improve customer experience and enhance customer happiness.

# Getting Started

### Logging in MOCCAE Website

First you need to log in to the MOCCAE website.

- 1- Open your browser then navigate to MOCCAE website <a href="https://www.moccae.gov.ae/">https://www.moccae.gov.ae/</a>
- 2- Click on the *Login* icon.

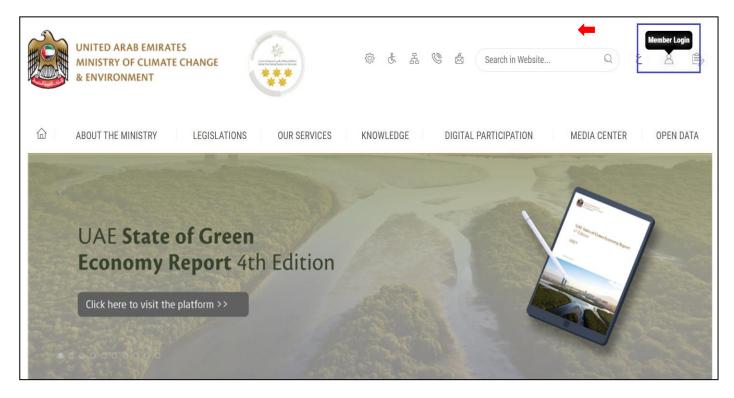

Figure 1 – MOCCAE Website Home Page

## 3- Click on Sign in with UAE PASS.

| UNITED ARAB EMIRATES<br>MINISTRY OF CLIMATE CHAN<br>& ENVIRONMENT | IGE     |                                                                            |   |   |    |         |
|-------------------------------------------------------------------|---------|----------------------------------------------------------------------------|---|---|----|---------|
| About The Ministry                                                | Legisla | tions Our Services Knowledge E-Participation Media Center Open Data        | Q | 8 | ŝ  | ٧ اللغة |
| HOME • WORKSPACE • Login                                          |         |                                                                            |   | Ô | A- | A+      |
|                                                                   |         | Login                                                                      |   |   |    |         |
| Useful Links                                                      |         |                                                                            |   |   |    |         |
| Login                                                             | >       | <b>©</b> Sign in with UAE PASS                                             |   |   |    |         |
| Book Appointment                                                  | >       |                                                                            |   |   |    |         |
| View Appointments                                                 | >       | A single trusted digital identity for all citizens, residents and visitors |   |   |    |         |
| Electronic Refund                                                 | >       |                                                                            |   |   |    |         |
| Digital Services User Manual                                      | >       |                                                                            |   |   |    |         |
| Digital Certificates and Permi<br>Hub                             | ts      |                                                                            |   |   |    |         |

| Login to UAE PASS                             |
|-----------------------------------------------|
| Emirates ID, email, or phone eg. 971500000000 |
| Remember me                                   |
| Login                                         |
|                                               |
|                                               |
|                                               |

Figure 2 - Login Page

4- Select the account then You will be logged in successfully and directed to MOCCAE survey page.

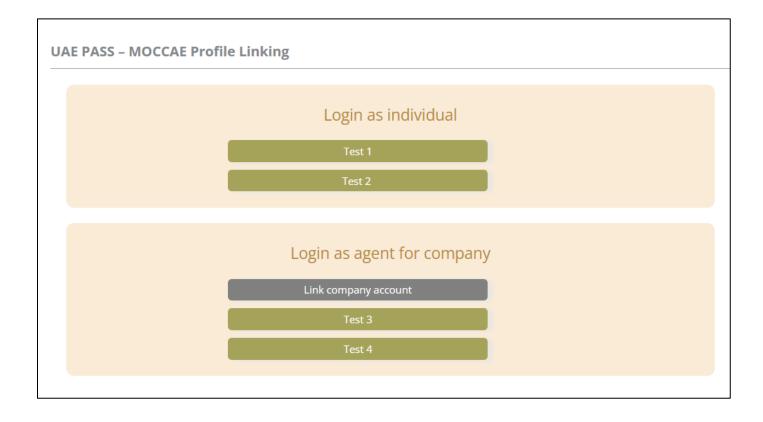

| UNITED ARAB EN<br>MINISTRY OF CLI<br>& ENVIRONMENT | MATE CH        |                            |                                                                                                    | dell1 ↓ |
|----------------------------------------------------|----------------|----------------------------|----------------------------------------------------------------------------------------------------|---------|
|                                                    | RY LE          | GISLATIONS OU              | R SERVICES KNOWLEDGE E-PARTICIPATION MEDIA CENTER OPEN                                                                                |         |
| HOME + WORKSPACE + Minist                          | iry Of Climate | Dange And Environment - Sa | <sup>wy</sup> 6                                                                                                    | ) A- A+ |
| GO DIGITAL                                         | >              | Survey                     | Ocustamer Service Centers<br>Overatione<br>Ocal Camer                                                                                 |         |
| Useful Links                                       |                |                            | Oother                                                                                                    |         |
| Initiate Request                                   | >              | What are your favorite     | Ocustamer Service Centers                                                                                                    |         |
| Financial Transactions                             | >              | pharmels to communicate?   | Ovebsite<br>Orat Center<br>Ovebsite                                                                                                   |         |
| Electronic Refund                                  | >              |                            | Choose<br>OSodal Media (Investuper, Facebook, Youtube, Instagram)<br>Obtenia (Investupers, magazines, radio, Yr Interview)<br>October |         |

Figure 3 - MOCCAE Survey Page

## View/Update Customer Profile

- 1- Click on the profile name displayed on the top of the page.
- 2- Click on Edit Profile.

| UNITED ARAB EMIR<br>MINISTRY OF CLIMA<br>& ENVIRONMENT |                                                       | 口 使 法 强 🕲 🗟 Search in                                                                                                   | Website Q قغلا ب<br>Welcome: Test Com ب |
|--------------------------------------------------------|-------------------------------------------------------|----------------------------------------------------------------------------------------------------|-----------------------------------------|
|                                                        | LEGISLATIONS                                          | IR SERVICES KNOWLEDGE E-PARTICIPATION MEDIA CEN                                                                         | ITER REdit Profile                      |
| HOME • WORKSPACE • Ministry (                          | Df Climate Change And Environment - Su                | irvey                                                                                                    | Change Password                         |
| $\land$                                                | Survey                                                |                                                                                                    | U Sign Out                              |
| GO DIGITAL                                             | What are your favorite channels to apply for service? | Ocustomer Service Centers<br>Owebsite<br>Ocall Center<br>OMobile                                                        |                                         |
| Useful Links                                           |                                                       | Oother                                                                                                    |                                         |
| Initiate Request                                       | What are your favorite                                | Ocustomer Service Centers                                                                                               |                                         |
| Financial Transactions                                 | also and the second state of                          | Owebsite<br>Ocall Center<br>OMobile                                                                                     |                                         |
| Electronic Refund                                      | •                                                     | Osocial Media (Twitter, Facebook, Youtube, Instagram)<br>OMedia (newspapers, magazines, radio, TV interviews)<br>Onther |                                         |

Figure 4 - Update Profile

You will be directed to *Edit Profile* view to modify account details.

| UNITED ARAB EMIRAT                 |                                                                                                    | 92 \$ \$ \$ \$                  | Q اللغة v             |
|------------------------------------|----------------------------------------------------------------------------------------------------|---------------------------------|-----------------------|
| & ENVIRONMENT                      |                                                                                                    |                                 | 💄 Welcome: Test Com 🗸 |
| ABOUT THE MINISTRY                 | LEGISLATIONS OUR SERVICES KNOWL                                                                                                | EDGE E-PARTICIPATION MEDIA CENT | ER OPEN DATA          |
| HOME • WORKSPACE • Ministry Of Cli | mate Change And Environment-Edit Profile                                                                                       |                                 | 合 A- A+               |
|                                    |                                                                                                    |                                 |                       |
|                                    |                                                                                                    |                                 |                       |
| ^                                  | Edit Profile                                                                                                    |                                 |                       |
|                                    | Edit Profile                                                                                                    |                                 |                       |
|                                    |                                                                                                    |                                 |                       |
| GO DIGITAL                         | Edit Profile Fields marked with (*) are mandatory. Registeration type Organization                                             |                                 |                       |
|                                    | Fields marked with (*) are mandatory.<br>Registeration type Organization                                                       |                                 |                       |
|                                    | Fields marked with (*) are mandatory.          Registeration type       Organization         Participant Number       CP-20221 |                                 |                       |
| Useful Links                       | Fields marked with (*) are mandatory.<br>Registeration type Organization                                                       |                                 |                       |

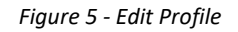

### Running the 'Go Digital' Services

The digital services platform can be accessed internally from the MOCCAE homepage by clicking on the *Go Digital* icon  $\Im$  to the left of the homepage.

| MINISTRY OF C                 |              | S<br>CHANGE                                                 |                                                                                                    | \$ \$ \$ \$     | Swarth in W  | ي طلاقة ب |
|-------------------------------|--------------|-------------------------------------------------------------|----------------------------------------------------------------------------------------------------|-----------------|--------------|-----------|
| ABOUT THE MINIS               | TRY          | LEGISLATIONS OU                                             | R SERVICES KNOWLEDGE                                                                                                    | E-PARTICIPATION | MEDIA CENTER | OPEN DATA |
| Dente · WORKSPACE · Mir       | istry Of Cir | nate Change And Environment - Su                            | unth                                                                                                    |                 |              | A- A+     |
| ^                             |              | Survey                                                      |                                                                                                    |                 |              |           |
| GO DIGITAL                    | >            | What are your favorite<br>charaves to apply for<br>service? | Ocustomer Service Centers<br>Ovebatte<br>Call Center<br>Oxabile                                                                                 |                 |              |           |
| Useful Links                  |              |                                                             | Oather                                                                                                    |                 |              |           |
| Initiate Request              | 2            | What are your favorite                                      | Ocustomer Service Centers                                                                                                    |                 |              |           |
| <b>Financial Transactions</b> |              | channels to communicate?                                    | Ovetsite<br>Ocal Center<br>OMobile                                                                                                    |                 |              |           |
| Electronic Refund             | >            |                                                             | Official Media (Twitter: Facebook: Youtus<br>Official Media (Twitter: Facebook: Youtus<br>Official (newspapers: magazines: radio. 1<br>Official |                 |              |           |

Figure 6 - 'Go Digital' Icon

The user dashboard will then be displayed.

| My Licenses  |           | My Licenses   | For        | Registration a | nd       | Material Balan | ces & |
|--------------|-----------|---------------|------------|----------------|----------|----------------|-------|
| Practicing A | ctivities | Practicing Pr | otessional | Approved cert  | ificates | Cities         |       |
| Active       | Expired   | Active        | Expired    | Active         | Expired  | Material       | cites |
| 0            | 0         | 0             | 0          | 0              | 0        | 0              | 0     |
| Show Details | 0         | Show Details  | 0          | Show Details   | 0        | Show Details   | G     |
| My Reque     |           |               | ALL        |                | •        | Q Search       |       |

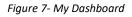

## Changing the Interface Language

The 'Go Digital' is a bilingual platform. It can be displayed in English or Arabic interface.

To switch to the other interface language, click on the language icon on the top right corner of the main screen.

| ŝ | £ | 2 | ٢ | Å | Search In Website | Q | ٤ | θ    | * |
|---|---|---|---|---|-------------------|---|---|------|---|
|   |   |   |   |   |                   |   |   | عربي |   |

#### The User Dashboard

The 'Go Digital' user dashboard displays information related to customer's requests and licenses, allows the user to create a new request and take actions.

The dashboard displays the following buttons:

|                 | To notify the customer about any messages related to his request to take the proper actions |
|-----------------|---------------------------------------------------------------------------------------------|
| <b>A</b>        | To inform the customer with any notifications                                               |
| H My Statistics | To display statistics about the customer's requests                                         |
| (+) New Request | To start a new request                                                                      |

Table 1 - Dashboard Buttons

The dashboard also displays information related to customer's licenses, registrations and certificates, and material balances and cites classified into four categories (see below figure). Click the expand arrow on each service card to display more details about the specific service category.

| My Licenses<br>Practicing A |         | My License<br>Practicing F | s For<br>Professional |   | Registration<br>Approved co |         | Material Bal<br>Cities | ances & |
|-----------------------------|---------|----------------------------|-----------------------|---|-----------------------------|---------|------------------------|---------|
| Active                      | Expired | Active                     | Expired               |   | Active                      | Expired | Material               | cites   |
| 0                           | 0       | 0                          | 0                     |   | 0                           | 0       | 0                      | 0       |
| Show Details                | 0       | Show Details               |                       | 0 | Show Details                | 0       | Show Details           | 0       |

Figure 8 - Dashboard Digital Service Categories

The last section of the dashboard lists all customer's requests along with their current status.

| My Requests                                                                                                    |           |     |                 |                    |           |              |
|----------------------------------------------------------------------------------------------------|-----------|-----|-----------------|--------------------|-----------|--------------|
| Enter Request Number                                                                                                    |           | ALL | ~               | 5 🗸                | Q Search  |              |
| Showing 3 of 7 Requests                                                                                                    |           |     |                 |                    |           |              |
| Request Data                                                                                                    | Status    |     |                 |                    |           |              |
| REQUEST NO #EA-20092023-2415503         Wednesday, September 20, 2023         Export of hazardous waste-Issuance         V       More Details | Canceled  |     |                 |                    | ©<br>View | View/Send Me |
| REQUEST NO #EA-20092023-2415463<br>Wednesday, September 20, 2023<br>Export of hazardous waste-Issuance<br>More Details                        | Canceled  |     |                 |                    | O<br>View | View/Send Me |
| REQUEST NO #ACL-31072023-03196<br>Monday, July 31, 2023<br>License for Practicing Animal Care Activities-Add Activity                         | Completed |     | <b>Download</b> | E<br>View Payment. | O<br>View | View/Send Me |

Digital Services User Guide

Figure 9 - Customer's Requests List

# Using the 'Go Digital' Services

#### **Digital Services Overview**

The 'Go digital' portal provides digital services for customers to complete their required transactions with MOCCAE.

The offered digital services are classified into main categories. Each category includes a number of services.

#### Starting a New Request

1- To request a new digital service, click on *New Request* on the dashboard. The following screen will display:

| Home > Services                                                                                 | nimal feed and fodder 🛛 🗙 Imp | Ch                                                                               | Digital Services Hub<br>1005E Services<br>ducts consignment × Ir | nport Permit for Broo | dstock and Larvae                                                             | X -                                       |
|-------------------------------------------------------------------------------------------------|-------------------------------|----------------------------------------------------------------------------------|------------------------------------------------------------------|-----------------------|-------------------------------------------------------------------------------|-------------------------------------------|
| Search Results<br>Export & Import Services<br>IMPORT OF ANIMAL FEED A<br>1 Working day<br>Start | AND FODDER<br>View details →  | Export & Import Servic<br>IMPORT OF A V<br>CONSIGNMENT<br>1 Working day<br>Start | ETERINARY PRODUCT                                                | s<br>details →        | Expert & Impert Service<br>IMPORT PERMIT<br>LARVAE<br>1 working days<br>Start | ×<br>FOR BROODSTOCK AND<br>View details → |
| Registrati<br>Accredita                                                                         |                               | Import                                                                           | eeeeeeeeeeeeeeeeeeeeeeeeeeeeeeeeeeeeee                           | Licensi               | fessional                                                                     | View All Services                         |

Figure 10 – Service New Request

- 2- Choose the required service either by:
  - Selecting the required service from the dropdown list to display the required service card, or
  - Selecting the service category, then the service subcategory to display all available services catalogue.

Each service card shows the service category and name, as well as the time needed to complete the request.

| View details $\rightarrow$ |
|----------------------------|
|                            |

Figure 11 - Service Card

3- Click on *Start* (Start to start the new request.

You can click on *Save as Draft* at any view to save all the task information you entered for later viewing or editing.

The following sections will guide you in using the available digital services. Each section will describe the service, list the service terms and conditions, and will guide you to create the service request and what to expect when the service is completed.

#### How to Pay for a Digital Service

Once you complete filling in the service request form, in the request review page and after checking in the *I agree to the Terms and Conditions* box, click on *Pay Now* . You will be then directed to the payment gateway.

1- Choose your payment method (Card or Bank Transfer) then click Calculate Prices.

| الاستراث المريبة التصديم<br>MINISTRY OF CHMINT في المستحصر المستحصر<br>والإ+ التصوير المستحصر |                    |                                             |   |                 |  |  |
|-----------------------------------------------------------------------------------------------|--------------------|---------------------------------------------|---|-----------------|--|--|
|                                                                                               | -                  | Change and Environment<br>le left: 00:08:03 |   |                 |  |  |
| -                                                                                             | <b>E</b>           |                                             |   |                 |  |  |
|                                                                                               | Method             | Confirm                                     |   |                 |  |  |
|                                                                                               | Select the require | ed payment method                           |   |                 |  |  |
|                                                                                               | Card (GPay)        |                                             |   |                 |  |  |
|                                                                                               | Bank Transfer      |                                             |   |                 |  |  |
| Cancel Process                                                                                |                    |                                             | I | Calculate Price |  |  |

Figure 12 - Payment Gateway

2- The fees details will be calculated and displayed. Click on *Proceed with Payment*.

|                                                                           |                          | UNITED ARAB EMIRAT<br>MINISTRY OF CLIMATE CHANC<br>& ENVIRONMEN | مربية التحدة<br>GE سنة التحدة | الإسارات اله<br>وزارة التسغيبيسر الا<br>والد |           |             |                       |
|---------------------------------------------------------------------------|--------------------------|-----------------------------------------------------------------|-------------------------------|----------------------------------------------|-----------|-------------|-----------------------|
| Ministry of Climate Change and Environment<br>Session time left: 00:06:38 |                          |                                                                 |                               |                                              |           |             |                       |
|                                                                           |                          |                                                                 |                               |                                              |           |             |                       |
|                                                                           |                          | Method                                                          | Confi                         | irm                                          |           |             |                       |
|                                                                           |                          |                                                                 |                               |                                              |           |             |                       |
| Description                                                               |                          |                                                                 | Amount                        | Tax Amount                                   | : (AED)   | Quantity    | Total With Tax Amount |
| Request to issue or renew                                                 | a pesticide registration | 1 certificate                                                   | AED                           | 0.00 AED                                     | _         | 5           | AED                   |
| Total                                                                     |                          |                                                                 |                               |                                              |           |             | AED                   |
| Request Fees                                                              |                          |                                                                 |                               |                                              |           |             |                       |
| Description                                                               |                          |                                                                 |                               |                                              |           |             |                       |
| Description                                                               | Amount                   | Tax Amount (AE                                                  | ED)                           |                                              | Total Wit | h Tax Amoun | t                     |
| Card Charges                                                              | Amount                   | Tax Amount (AE                                                  | ED)                           |                                              | Total Wit |             | t                     |
|                                                                           |                          |                                                                 | ED)                           | -                                            |           | )           | t                     |
| Card Charges                                                              |                          |                                                                 | ED)                           |                                              | AED       | )           |                       |
| Card Charges                                                              |                          |                                                                 | ED)                           |                                              | AED       | )           | t<br>1.02 AE          |
| Card Charges<br>Total                                                     |                          |                                                                 | ED)                           |                                              | AED       | )           | 1.02 A                |
| Card Charges<br>Total<br>Total Tax                                        |                          | 1.02 AED                                                        | ED)<br>yment Method           |                                              | AED       | )           |                       |

#### Figure 13 - Service Fees Details

1- Enter your Credit Card details then click on Pay Now.

| MINIS                        | UNITED ARAB EMIRATES<br>STRY OF CLIMATE CHANGE<br>& ENVIRONMENT     | الإمارات العربية المتحدة<br>وزارة التغيــــر المُنـــــا فـــــــــــــــــــــــــــــــ |  |  |  |  |
|------------------------------|---------------------------------------------------------------------|-------------------------------------------------------------------------------------------|--|--|--|--|
| Μ                            | linistry of Climate Chang<br>Total Payment: 30<br>Session time left | 21.42 AED                                                                                 |  |  |  |  |
|                              |                                                                     | (G Pay)                                                                                   |  |  |  |  |
| Cardholder Name              | Cardholder Name                                                     |                                                                                           |  |  |  |  |
| Cardholder Name              |                                                                     |                                                                                           |  |  |  |  |
| Card Number                  | Card Number                                                         |                                                                                           |  |  |  |  |
| XXXX XXXX XXXX XX            | XXX                                                                 |                                                                                           |  |  |  |  |
| Month                        | Year                                                                | cvv                                                                                       |  |  |  |  |
| Month                        | Year                                                                | ***                                                                                       |  |  |  |  |
| I agree to <b>Terms&amp;</b> | Conditions<br>Pay Now                                               |                                                                                           |  |  |  |  |
| Cancel F                     | Process                                                             | Change Payment Method                                                                     |  |  |  |  |

Figure 14 - Credit Card Details

2- Once the payment is complete and successful, you will receive a confirmation message, the service request status will turn to *Initial Review*.

| Рау                           | ment Success | fully                  |  |
|-------------------------------|--------------|------------------------|--|
| Receipt Reference Number      | :            | 12345678               |  |
| Date & Time                   | :            | 26/09/2023 12:36:12 AM |  |
| Payment Method                | :            | Card                   |  |
| Card Charges                  | :            | Fees                   |  |
| Total Amount                  | :            | Fees                   |  |
| Fee Name                      | Amount       | Quantity               |  |
| Service Name Will Appear Here | Fees         | 1                      |  |

Figure 15 - Payment Confirmation

#### Retrieve a Service Request

You can retrieve a previously created request to review the request information only or to take further actions.

1- From the dashboard, enter the search by the request number. You can also select the request status to limit the search results.

| Active<br>5<br>Show Details | Expired<br>10 | Active<br>135<br>Show Details | Expired<br>10       | Material cites<br>0 7<br>Show Details |  |
|-----------------------------|---------------|-------------------------------|---------------------|---------------------------------------|--|
| Show Details                | 0             | Show Details                  | 0                   | Show Datails                          |  |
|                             |               |                               |                     | Show Details                          |  |
|                             | ALL           |                               | <b>v</b> 5 <b>v</b> | Q, Search                             |  |
| Sta                         | atus          |                               |                     |                                       |  |
|                             | Sta           | Status                        |                     |                                       |  |

Or, you can directly locate the request in the list of requests.

Figure 16 - Select Request to Retrieve

2- You can take any of the following actions on the selected request:

| Button                 | Description                                                                                                    |
|------------------------|----------------------------------------------------------------------------------------------------|
| Cancel 👼               | To cancel and delete the request<br>whether it is saved as draft or<br>pending payment                                    |
| Pay Now 🛤              | To pay for a previously created<br>request but you opted to pay the<br>fees at a later time using the Pay<br>Later option |
| View 💩                 | To view request details and make<br>changes if required                                                                   |
| View/Send Message 🔏    | To communicate directly with<br>MOCCAE employee by sending and<br>receiving messages regarding your<br>request            |
| View Payment Receipt 🐣 | To view the request payment receipt if it has been already paid                                                           |

Table 2 – Service Request Actions

# Import Permit for Broodstock and Larvae

#### Service Description

#### To apply for a Import Permit for Broodstock and Larvae

1- From the dashboard, click on New Request. See Starting a New Request.

| Home > Services                               |                         |                               |                                             |                                                                                                    | X              |
|-----------------------------------------------|-------------------------|-------------------------------|---------------------------------------------|----------------------------------------------------------------------------------------------------|----------------|
| <u>,                                     </u> |                         |                               | Digital Services Hub                        |                                                                                                    |                |
|                                               |                         |                               | Choose Services                             |                                                                                                    |                |
|                                               |                         |                               | Choose Services                             |                                                                                                    |                |
| × Im                                          | port of animal feed and | odder × Import of a veterinar | ry products consignment × Import Permit for | Broodstock and Larvae                                                                                           | × *            |
|                                               |                         |                               | Contract And And                            | and the state of the state of the state of the state of the state of the state of the state of the state of the | - Maria        |
|                                               |                         |                               |                                             |                                                                                                    |                |
| earch Results                                 |                         |                               |                                             |                                                                                                    |                |
|                                               |                         |                               |                                             |                                                                                                    |                |
| Export & Import Services                      |                         | Export & Impor                | 000000000                                   | Export & Import Services                                                                                        |                |
| IMPORT OF ANIMAL                              | L FEED AND FODDER       | IMPORT O<br>CONSIGNI          | F A VETERINARY PRODUCTS<br>Ment             | IMPORT PERMIT FOR E                                                                                             | ROODSTOCK AND  |
|                                               |                         |                               |                                             | 1 working days                                                                                                  |                |
| 1 Working day                                 |                         | 1 Working                     | day                                         |                                                                                                    |                |
| _                                             | View de                 |                               |                                             |                                                                                                    | View details   |
| 1 Working day                                 | View de                 |                               | day<br>View details →                       | Start                                                                                                    | View details - |
| _                                             | View de                 |                               |                                             |                                                                                                    | View details — |
| _                                             | View de                 |                               |                                             |                                                                                                    | View details – |
| _                                             | View de                 |                               |                                             |                                                                                                    | View details — |
| _                                             | View de                 |                               |                                             |                                                                                                    | View details – |
| _                                             |                         | ails → Start                  | View details →                              | Start                                                                                                    |                |
| _                                             | View de                 |                               | View details →                              | Start                                                                                                    |                |
| Slart                                         |                         | ails → Start                  | View details →                              | Start                                                                                                    | View details → |

- 2- Select the Service name from the dropdown list, or alternatively click on the *Export & Import Services* category, select the *Animals & Birds* tab, then select the service card.
- 3- Click on *Start* Start . The Applicant information view will be displayed.

#### Select the request purpose

The applicant's information will be displayed and show request purpose.

## Import Permit for Broodstock and Larvae

| Applicant Information |   |                            |               |
|-----------------------|---|----------------------------|---------------|
| Applicant Name *      |   |                            |               |
|                       | * | Edit Applicant Information | New Applicant |
| Request Purpose *     |   |                            |               |
|                       | * |                            |               |
|                       |   |                            |               |
|                       |   |                            | Next          |

Figure 17 - Select Applicant Name

4- Click Next, then the service details view will be displayed, to Fill the required information

| License Details      | License Details                                                                   |                                                           |
|----------------------|-----------------------------------------------------------------------------------|-----------------------------------------------------------|
| Import Details       | License Number                                                                    | Certificate Type                                          |
|                      | SHJ-APH-02-258462                                                                 | Veterinarian Establishment License                        |
| Shipment             | Last Issuance                                                                     | Expiry Date                                               |
| Information          | 04/04/2019                                                                        | 25-12-2022                                                |
| Consignment<br>Items | Import Details                                                                    | ~                                                         |
| Entrance Data        |                                                                                   |                                                           |
|                      | Exporting Country *                                                               | Expected Arrival Date *                                   |
|                      | Afghanistan -                                                                     | mm/dd/yyyy   The date when consignment expected to arrive |
|                      | The country where from items will be exported                                     |                                                           |
|                      | Shipping Method *                                                                 | Class *                                                   |
|                      | By Air × 👻                                                                        | Veterinary Medicines -                                    |
|                      | Consignment delivery method                                                       | Classification of the imported item(s)                    |
|                      | Shipment Information                                                              | ٦                                                         |
|                      | Trade Name *                                                                      | Country Of Origin *                                       |
|                      |                                                                                   |                                                           |
|                      |                                                                                   | The country from which it will be exported                |
|                      | Package Size *                                                                    | Quantity *                                                |
|                      |                                                                                   |                                                           |
|                      | Manufacture Company *                                                             | Product Registration Number *                             |
|                      | Description *                                                                     |                                                           |
|                      | Write description for the imported item                                           | ě                                                         |
|                      | Notes                                                                             |                                                           |
|                      | Add                                                                               | li li                                                     |
|                      | Consignment Items                                                                 |                                                           |
|                      | Trade Name                                                                        | Country Of Origin                                         |
|                      | 21312313123123131313                                                              | Azerbaijan 🖹 🛠                                            |
|                      | Entrance Data Port * Abu Dhabi Airport Entry port where the consignment will pass | × -                                                       |
|                      | Back                                                                              | Next                                                      |

#### Figure 18 - Service Information

5- Click *Next* to review your request.

# Import Permit for Broodstock and Larvae

| License Details | License Details             |                                    |
|-----------------|-----------------------------|------------------------------------|
| Import Details  | License Number              | Certificate Type                   |
|                 | SHJ-APH-02-258462           | Veterinarian Establishment License |
| Consignment     | Last Issuance               | Expiry Date                        |
| Items           | 04/04/2019                  | 25-12-2022                         |
|                 | 04/04/2019                  | 23-12-2022                         |
|                 | Import Details              |                                    |
|                 | Exporting Country           | Expected Arrival Date              |
|                 | Afghanistan                 | 21-12-2022                         |
|                 | Shipping Method             | Class                              |
|                 | By Air                      | Veterinary Medicines               |
|                 | Port                        |                                    |
|                 | Abu Dhabi Airport           |                                    |
|                 | Consignment Items           |                                    |
|                 | Trade Name                  | Country Of Origin                  |
|                 | 21312313123123131313        | Azerbaijan                         |
|                 | Accept Terms & Conditions * | Outerit                            |
|                 | Back                        | Submit                             |

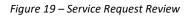

6- Check the *I Agree to the Terms and Conditions* box. You can pay for the service immediately or at a later time.

- a. To pay the service fees later click on *Pay Later* will be saved in your dashboard waiting for payment to be processed.
- b. Click on *Pay Now* to pay for the service immediately. See <u>How to Pay for</u> <u>a Digital Service</u>
- 7- Once the payment is done, the Import permit will be issued .

| REQUEST NO #EA-02012023-478581<br>Monday, January 2, 2023 |                      |                          |               |           |                    |
|-----------------------------------------------------------|----------------------|--------------------------|---------------|-----------|--------------------|
|                                                           | Import Permit Issued | Initiate Release Request | Payments List | O<br>View | View/Send Messages |

8- To download the permit, open the request then click on the download icon below
 Request output

| Dutputs            |                               |     |   |
|--------------------|-------------------------------|-----|---|
| Certificate Number | Certificate Name              |     |   |
| DXB-FW-157-272961  | Consignment Import Permission | (j) | ⊎ |

Figure 20 – download permit

When the shipment arrives to the country or few days before you must apply for release (request will remain pending on arrival)

9- To apply for release find the import request from the dashboard

and click on the release Icon  $\stackrel{\bigodot}{\underset{\mbox{\tiny billies Report}}{\rightarrow}}$ 

10- Fill the applicant details just like in the first step

11- Enter the shipping information

| Arrival Date *             | Shipping Policy * |    |
|----------------------------|-------------------|----|
| 01/24/2023                 |                   |    |
| Carrier *                  |                   |    |
| Approved Collection Site * |                   |    |
|                            |                   | 11 |

## 12- Upload the required attachments

| required attachments |               |
|----------------------|---------------|
|                      | Upload a File |
| required attachments |               |
|                      | Upload a File |

## 13- Click on " confirm T&C " then you'll be able to pay same time or later

| Accept Terms & Conditions * |          |           |
|-----------------------------|----------|-----------|
| Back                        |          | Submit    |
| Accept Terms & Conditions * |          |           |
| Back                        | Pay fees | Pay Later |

14- Once paid the request status will be pending On Vet Auditing or Inspection

| REQUEST NO #EA-02012023-478581<br>Monday, January 2, 2023 |                                          |               |           |                    |
|-----------------------------------------------------------|------------------------------------------|---------------|-----------|--------------------|
|                                                           | Pending On Vet Auditing or<br>Inspection | Payments List | O<br>View | View/Send Messages |

15- Once the consignment arrives the status of the request will be finished

| REQUEST NO #EA-02012023-478581 |               |                  |                    |
|--------------------------------|---------------|------------------|--------------------|
| Monday, January 2, 2023        |               |                  |                    |
| Finished                       | Payments List | <b>O</b><br>View | View/Send Messages |

16- To download the permit click on the download Icon below request output  $\stackrel{ u}{ u}$ 

## Outputs

| Certificate Number | Certificate Name               |     |    |
|--------------------|--------------------------------|-----|----|
| DXB-FW-157-272961  | Consignment Import Permission  | (j) | .↓ |
| DXB-EA-202-272989  | Consignment Release Permission | (i) | ↓  |